# ICSA How-to Guide Uploading DNA to 23mofang

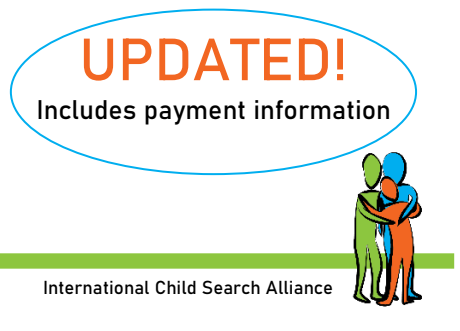

23mofang is the largest direct-to-consumer genetics testing company in China, with more than one million people in their database (2022). They only sell test kits in China, but you can upload your 23andMe or AncestryDNA results to 23mofang for ¥299 yuan (approx. \$45 USD). You will need a mobile number to register your account.

# **Instructions**

Use Google Chrome to open the website<https://www.23mofang.com/>

The website will translate into English (or your native language). Sometimes you need to switch back to Chinese, or some options don't work. Use this icon for switching back and forth between Chinese and English.

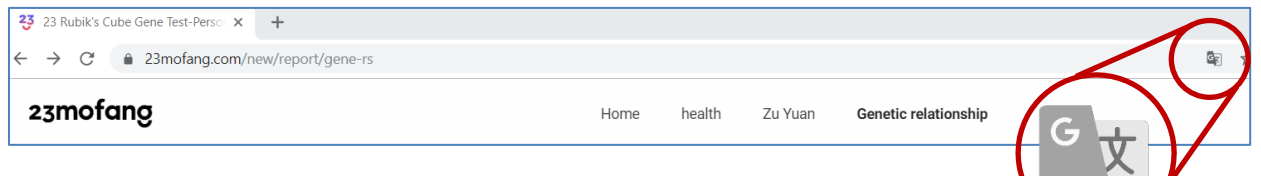

#### Making an Account

- Choose *Register*
- Choose your country code.
- Fill in your mobile number and click on *Send verification code*
- There might be a captcha to complete first by clicking three characters in the right order. When you miss two attempts, there will be a puzzle piece to drag into place. Make sure you're in Chinese mode for the captcha so you can match symbols... Or wait for the puzzle.
- You will receive an SMS with the verification code on your mobile.
- Type in the code and click on *Register*
- Set name of the account (English is ok)

### Setting up a Password

- Go to the Personal Center
- Choose *Set up*
- Choose *Change password*
- You will need to confirm with a verification code sent by SMS

You can now login with mobile number and your password. You might need to pass the captcha before logging in.

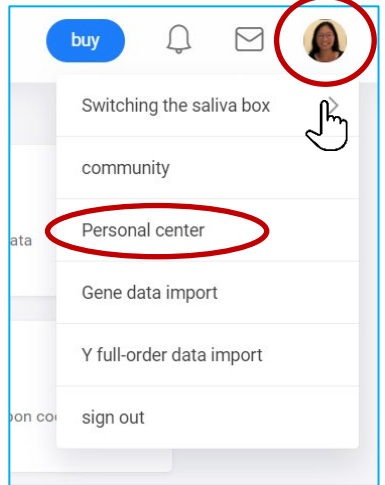

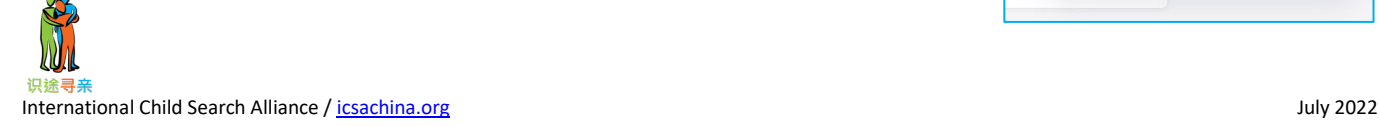

#### Uploading the DNA Zip File

- Make a copy of your 23andMe or AncestryDNA zip file and rename the copy using Chinese characters (use Google [translate](https://translate.google.com/) if needed to get the Chinese characters). The file needs to be on your computer and not on a USB stick.
- Move your mouse to the round icon upper right corner. A pull-down menu will appear
- Choose *Import Data.*

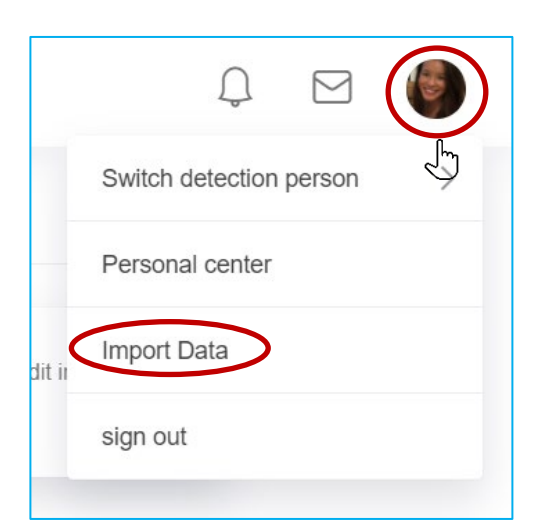

- Fill in name in Chinese characters
- Choose male or female
- For birth date, switch back to Chinese and select year/month/date
- Select province/county/city. You might need to switch between Chinese and English in order to read and choose.
- Click 'upload files' and select the zip file in Chinese characters on your computer.
- Submit tester information Name Fill in the name of the tester No name entered, please fill in again gender  $\bullet$  male  $\bigcirc$  Female date of birth Fill in the date of birth of the test person Ancestral home Fill in the tester's ancestry (optional) DNA data files (only support 23andme/Ancestry) File format supports .txt, snp and .zip upload files submit

• Click *Submit*

Sometimes the uploading goes smoothly, and sometimes you need to try several times.

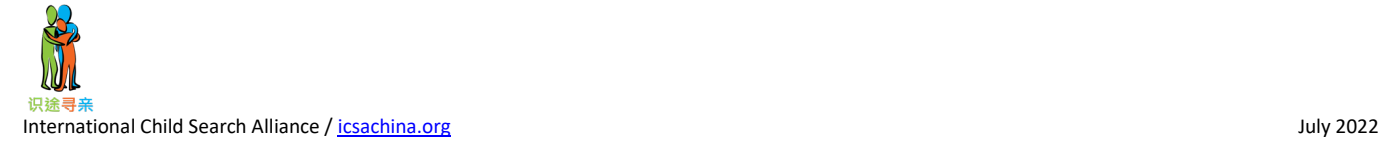

#### Paying For Your Uploaded File

23mofang no longer offers free uploads, and now requires a payment of ¥299 yuan (approx. \$45 USD) to see your matches. You can pay with PayPal, but must do these extra steps (WeChat Pay and Alipay won't work if connected to a foreign bank card):

After you have uploaded your file to 23mofang on your computer, download the 23mofang app to your phone:

- Use your mobile, not your computer. Open the browser on your phone and go to the 23mofang website [https://www.23mofang.com.](https://www.23mofang.com/) Scroll to the bottom of the homepage, and select the option to download the 23mofang app.
- Download the app and install it on your mobile. The app is in Chinese only, but the screenshots below will help you navigate. If you get stuck, you can also take your own screenshots and open them in the Google Translate app on your phone.
- Open the app. Use the same login information as for the website. You are now on the home screen of the app.
- On the top left of the home screen, you will see the file you uploaded. If you have multiple files uploaded, make sure you select the one you want to pay for. Select other files by tapping on the image of the file. This takes you to a screen showing all the files you uploaded. Choose the file you want to pay for.
- A pop-up will appear with two options. Tap the one on the right to confirm your choice.

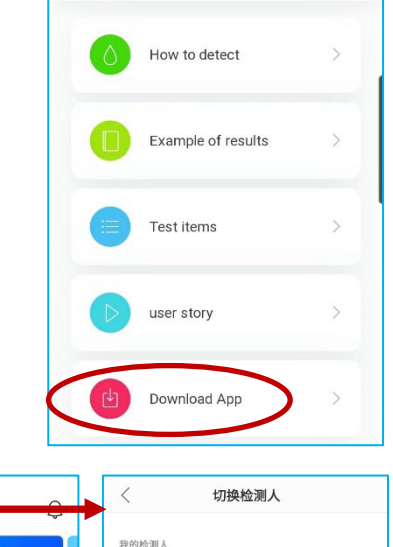

 $\equiv$ 

23mofano

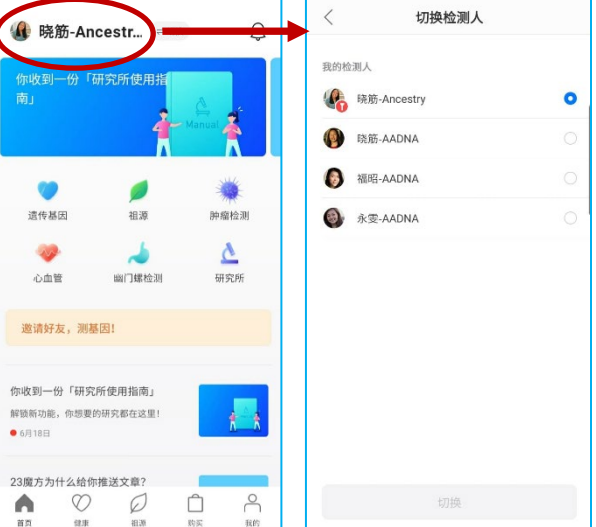

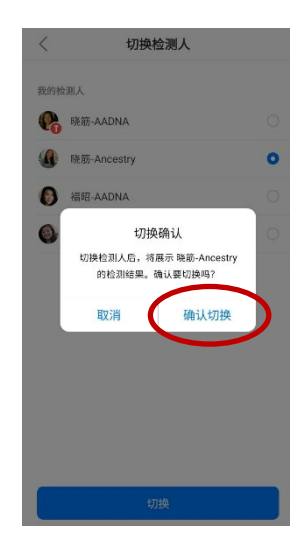

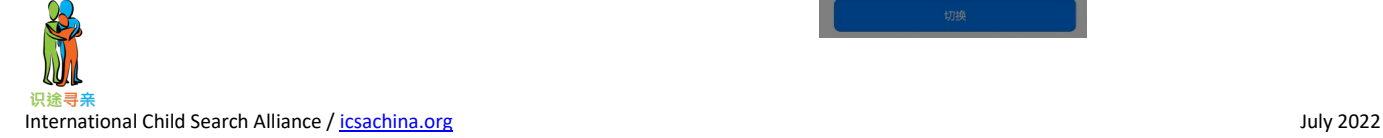

• Choose the green leaf option and then the option with the two blue figures.

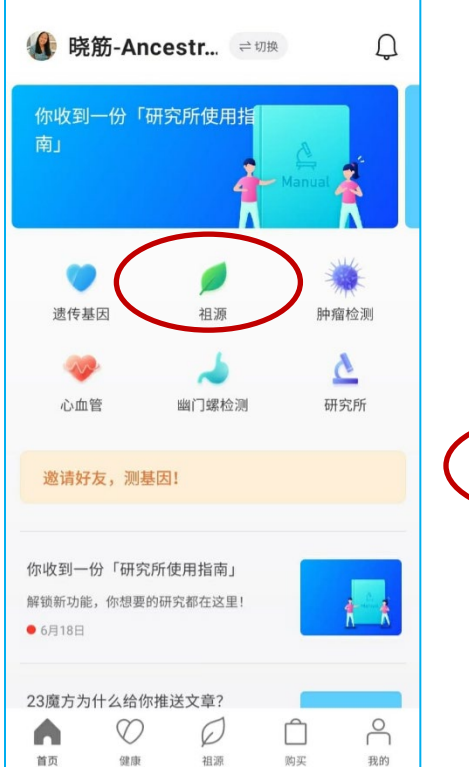

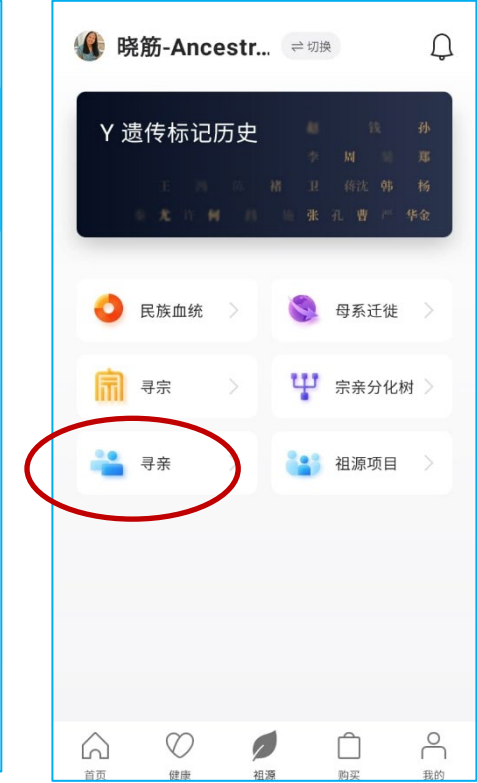

- In the next screen you will see the payment option. You will notice the app only has WeChat Pay and Alipay. No worries. You are only going to generate a payment option with the app and open the payment option on the 23mofang website on your computer. The 23mofang website includes a PayPal option.
- This is the payment screen on the app. Tap the blue rectangle at the bottom right. You will notice a wheel spinning. This is the app generating the payment. When that is finished go to your laptop/computer and open the 23mofang website [https://www.23mofang.com/.](https://www.23mofang.com/)

#### DO NOT CONTINUE THE PAYMENT ON THE APP!

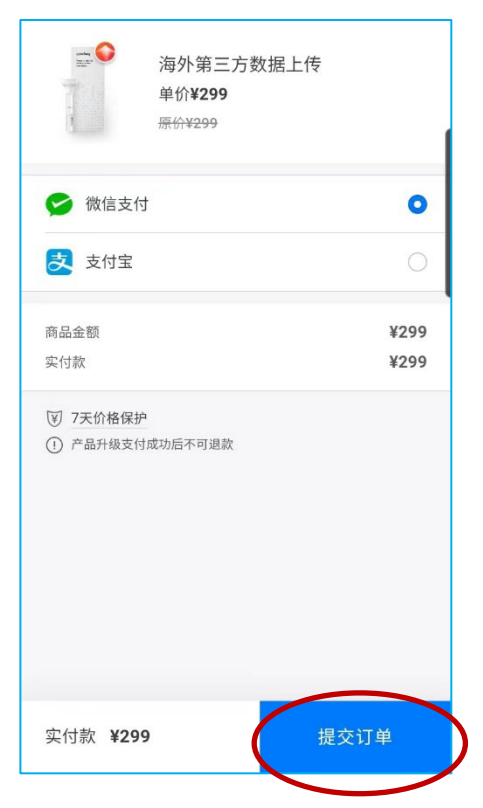

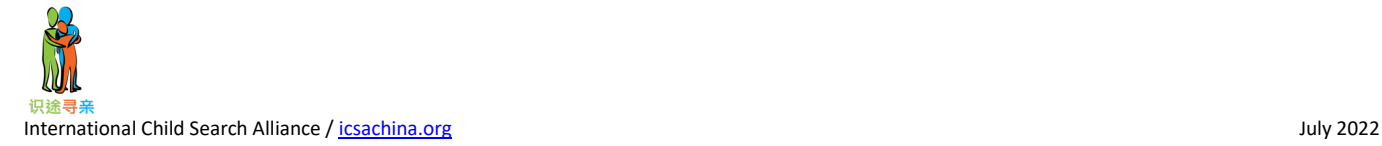

• Login to your account on your computer and go to your personal center. You can find your personal center by clicking the icon in the upper right corner. Select 'personal center.'

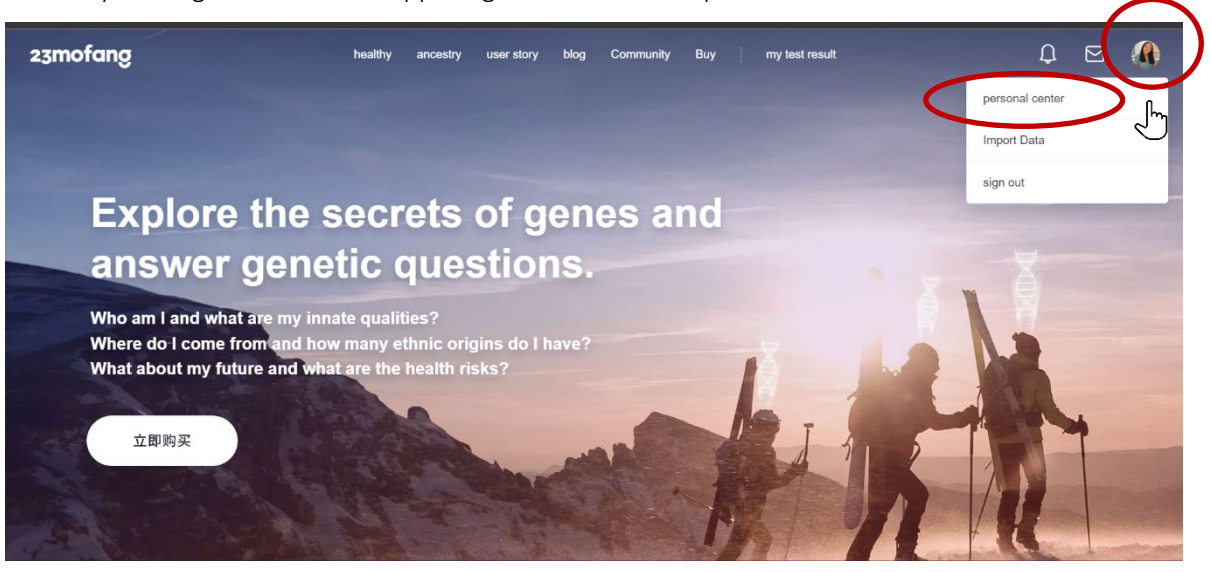

• Select 'My Order.'

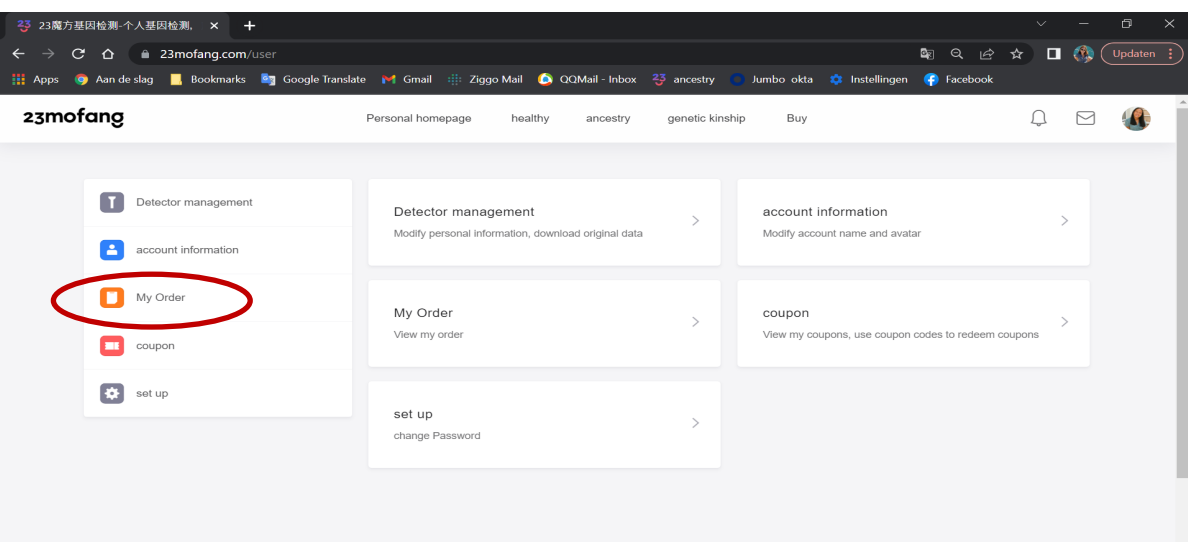

• Here you will find the payment you have generated with the app. Select payment.

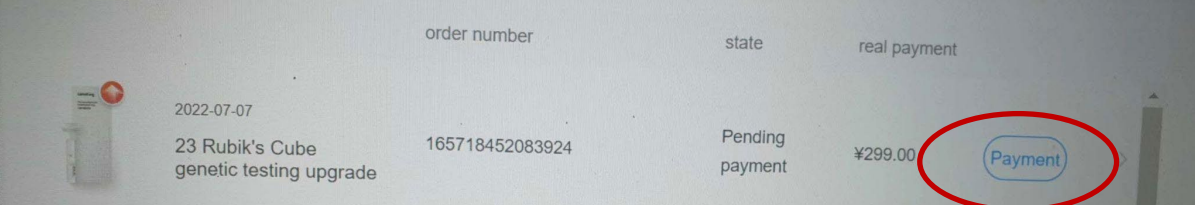

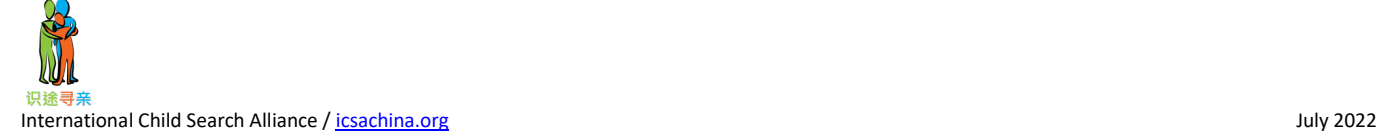

- You will see this screen which includes PayPal.
- Select PayPal and then the 'pay immediately' button. Finish the payment. After payment, check the 'My Order' page. It will now show 'completed,'

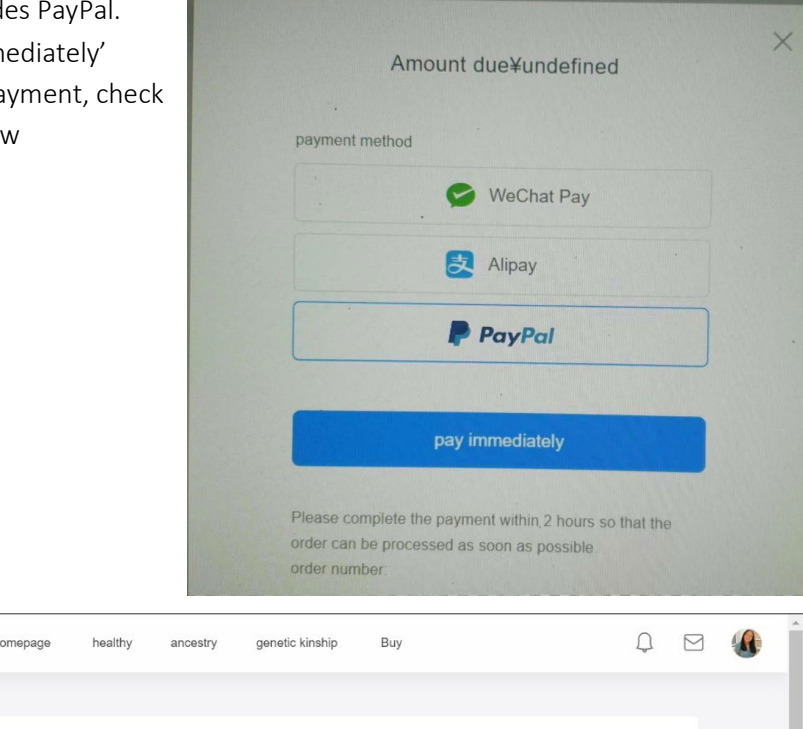

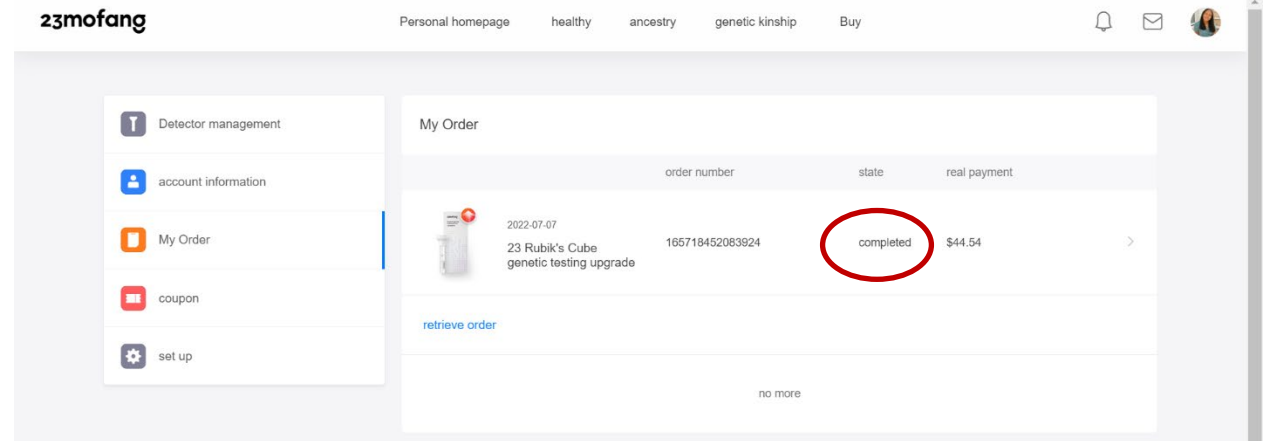

After uploading your file, it takes about 10 working days before your file is completely processed. After payment it takes about 24 hours to see the matches. Pay immediately after you upload so you don't have to wait the additional 24 hours to see your matches. At some point, you will see this message:

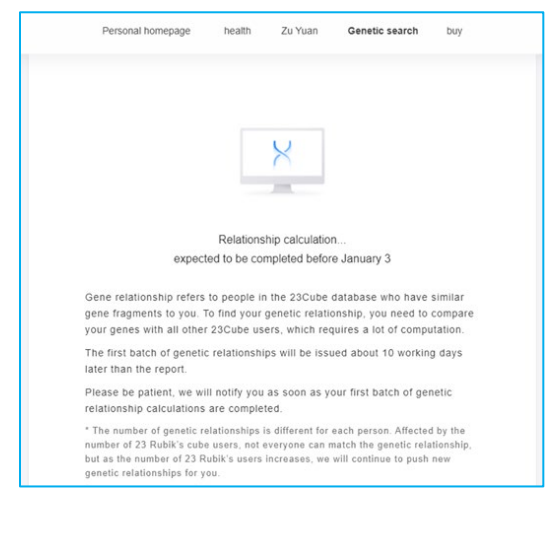

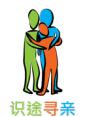

## Finding Your 23mofang Account Number

Once your file has processed, you can find it by checking *Personal Center* and then *Inspector management*

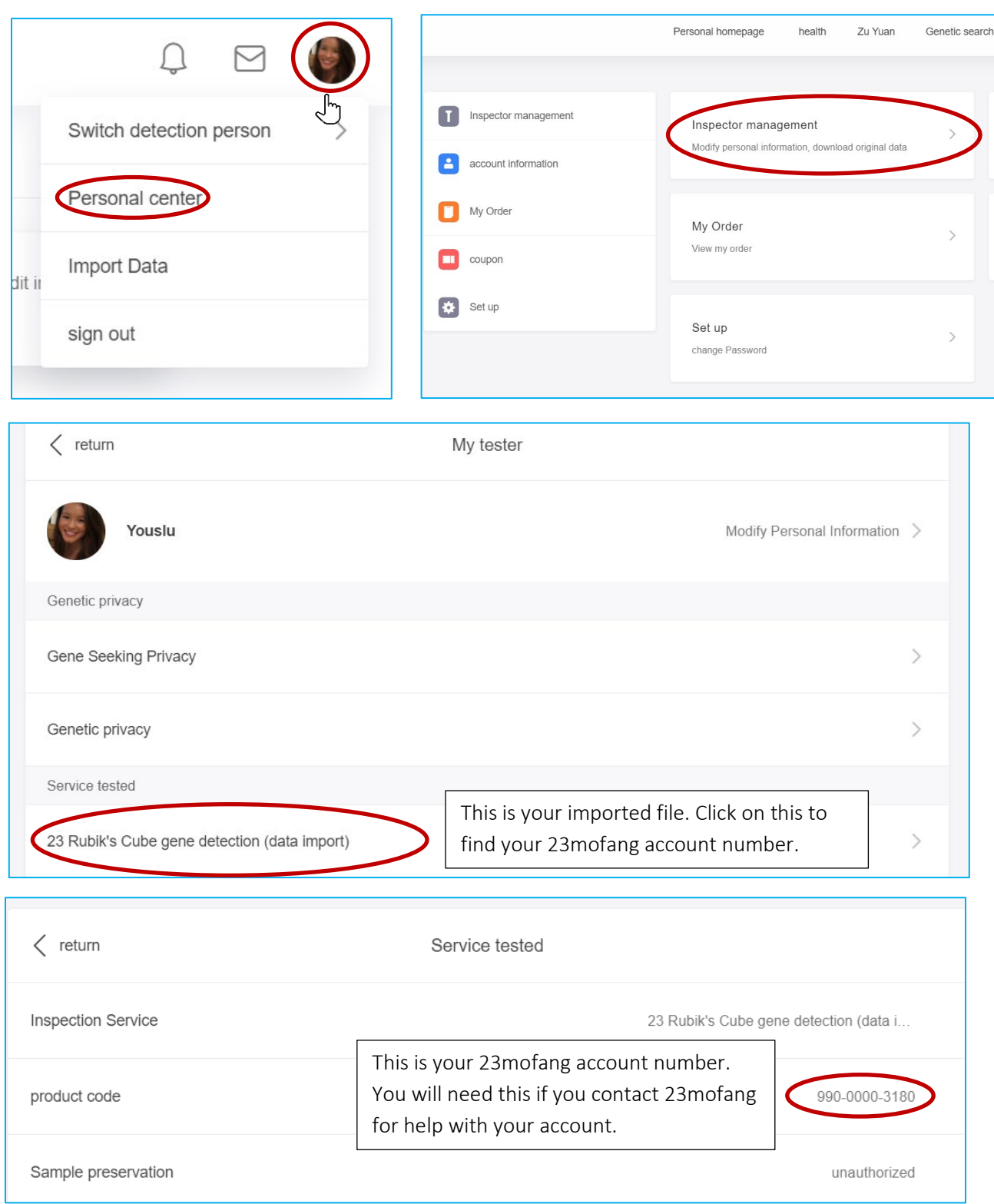

#### Finding Your DNA Matches

Once your file is processed, you can check the option *Genetic search* for matches.

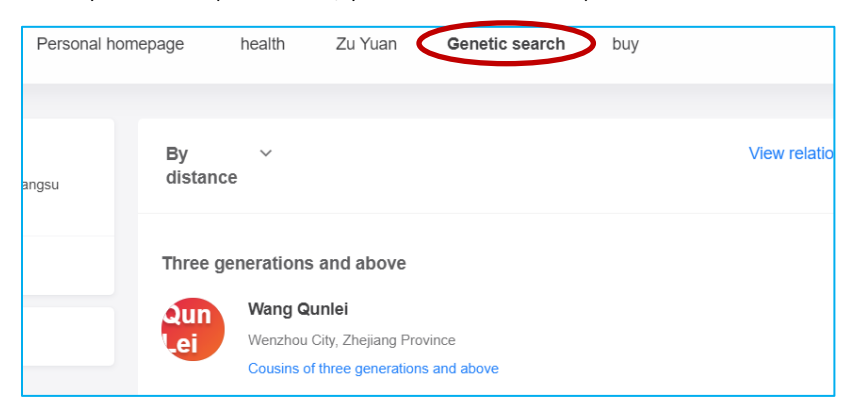

You can message your matches through the website or in the app. To message a match through the website, you need to set Google translate to Chinese again – otherwise it will not go through. Keep initial messages light; introduce yourself as being adopted from China, that you know nothing about your birth family, and that you would like to get to know a little about some of the people related to you.

If you find a close match on 23mofang ( $1<sup>st</sup>$  or  $2<sup>nd</sup>$  cousin range or closer) who doesn't respond, you can try contacting 23mofang customer service through the app and ask if they would consider contacting the match and letting them know you are trying to get in touch with them. Tap the profile icon in the bottom right of the app, and then look for the mail icon on the list. This will open a chat window in WeChat.

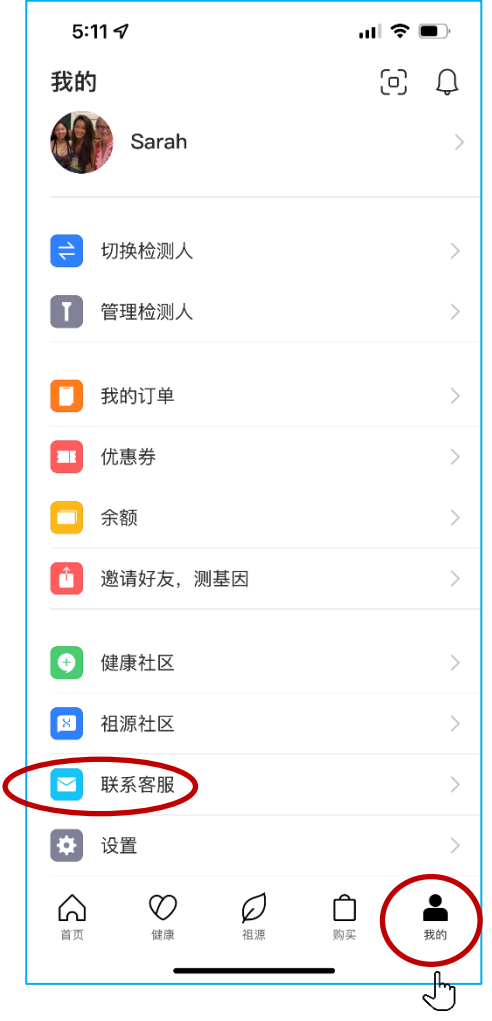

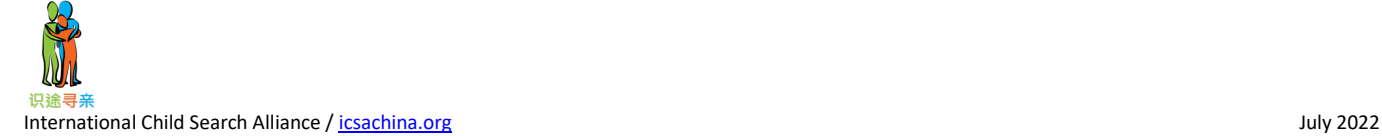